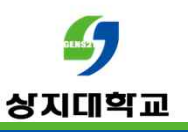

# **시험(퀴즈) 관련 유의사항**

- **1. 퀴즈 사용자(교수자) 필수 안내사항**
- **2. 퀴즈 문제 배점 및 문제은행 기본 점수에 대한 안내**
- **3. 퀴즈 피드백 옵션 유의사항**
- **4. 문제 유형별 주의사항**

## **퀴즈 사용자(교수자) 필수 안내사항** 상지대학교

## **(1) 반드시 기간을 먼저 설정한 후, 시험 문제를 등록하는 것을 권장합니다.**

- 퀴즈 기간 미설정시, 등록 직후 바로 시험에 응시가 가능하게되므로 기간을 설정하지 않고 문제를 등록하여 문제 유출이 되는 경우가 발생할 수 있습니다.

## **(2) 퀴즈 생성 시 '퀴즈 서식'의 한 페이지당 문제 개수는 가능하면 1문제로 설정하는 것을 권장합니다.**

- 학습자들이 퀴즈 응시 중 네트워크 문제로 튕기는 경우 응시한 기록이 사라지는 것을 - 방지하기 위한 목적입니다.<br>- 한 페이지의 한 문제가 있을 경우, 한문제에 응답하고 다음 페이지로 이동하면서 값이
- 저장되기 때문입니다.
- 부득이 페이지당 여러 문항을 포함해야되는 경우에는 페이지당 문항을 최소로 하는 것을 권장드립니다.

## **(3) 퀴즈 생성시 '피드백 표시' 옵션에서 '점수','정답'은 체크하지 않는 것을 권장합니다.**

- 퀴즈 점수를 공개하고 싶지 않은 경우,반드시 퀴즈 설정의 '피드백 표시'에서 '점수'를 모두 - 체크해제 합니다.<br>- 퀴즈 마감 전에 학생에게 점수나 정답을 제공할 경우 다른 학생에게 퀴즈에 대한 정보가
- 유출될 수 있기 때문입니다.특별한 이유가 없다면 기본값으로 두시는 것이 좋습니다.

## **퀴즈 사용자(교수자) 필수 안내사항**상지대학교

- **(4) 퀴즈의 설정에서 '시간제한 초과 시'옵션을 '유예기간 내 제출 버튼을 눌러 시험 응시 완료'로 설정 시, 유예기간 내 제출하지 않은 학생은 해당 퀴즈 점수를 받을 수 없는 점 참고 바랍니다.**
- **(5) 안정적인 PC웹에서의 응시를 권장합니다.** 
	- 모바일의 경우 무선 네트워크 환경이 불안정할 경우 퀴즈 응시 도중 문제가 발생할 수 있으므로 PC에서 응시하는 것을 권장합니다.
- **(6) 빈번한 오류는 다음과 같습니다.**
	- 서술형 문항 응시 중 네트워크 오류로 작성하는 내용이 사라지는 경우
- **(7) 문제 이동시, 브라우저의 뒤로가기 버튼이 아닌 퀴즈 페이지의 [이전], [다음]버튼을 클릭해야 합니다.**
- **(8) 서술형 유형의 문항이 포함된 경우,퀴즈 시간이 종료되기 전 [제출 및 종료]버튼을 클릭해야 정상적으로 답안이 저장 및 제출되니 퀴즈 응시자에게 사전에 안내 바랍니다.**
- **(9) 기간 변경이 이루어지는 과정에서 퀴즈 응시중인 학생이 있다면 해당 학생은 기간 변경 후(변경된 일시) 설정으로 퀴즈를 응시하게 됩니다.**
	- 퀴즈 등록 후, 학생이 응시한 기록이 있는 상태에서 퀴즈 종료일시를 기존 일시보다 뒤로 변경하게 되어도 기존에 응시한 학생의 기록은 그대로 남아있습니다

## **퀴즈 사용자(교수자) 필수 안내사항**상지대학교

- **(10) 퀴즈 문항 등록 후,반드시 미리보기 기능을 통하여 학습자가 볼 시험 화면을 사전에 확인하는 것을 권장합니다.**
	- 시험 문제의 화면 구성 및 피드백 제공 등이 출제의도에 맞게 나타나는지 확인하여 본 시험 이전에 수정이 가능할 수 있습니다.

## **(11) 문항 생성 시 복사+붙여넣기 주의사항**

- 문제 내용 입력 시 아래 한글(HWP)혹은 웹 브라우저에 작성된 내용을 복사+붙여넣기 할 경우,<br>- 불필요한 태그가 입력되어 문항이 깨져보이거나 채점 시 점수 저장이 되지 않는 현상이 발생하는 등 각종 오류를 발생시킬 수 있습니다.<br>따라서, 문제 내용 입력 시 복사+붙여넣기를 할 경우에는 <u>Ctrl + Shift + V</u>를 이용해서 입력해주시기 바랍니다.

#### **(12) 문항 설명 또는 선택지에 이미지 추가시**

- 클립보드 붙여넣기 사용시 학습자에게 이미지가 깨져서 나타날 수 있습니다.
- 이미지 추가 버튼을 이용하여 '파일' 업로드 방식으로 업로드해야 합니다.

**(13) 시험 응시 후 답안 또는 답을 수정하는 행위 전에 반드시 '응답'기록을 엑셀로 내려받아 보관하시기 바랍니다.**

## **(14) 퀴즈 소요시간이 시간제한보다 더 크게 기록되어있는 경우는 다음과 같습니다.**

- 학생이 응시를 완료하지 않고 브라우저를 끄는 경우에 시스템은 주기적으로 시험 답안을 - 자동으로 제출합니다. 그에 따라 퀴즈 소요 시간이 길어질 수 있습니다.<br>- 하지만, 실제 학생에게 답안 작성 시간(제한 시간)이 더 부여된 것은 아닙니다.
- 

## **퀴즈 문제 배점 및 문제은행 기본 점수에 대한 안내** 상지대학교

- 아래 이미지에 표시된 두 개의 점수는 해당 문제의 점수라는 의미에서 동일하지만,<br>- <u>문제은행에서 해당 문제의 기본 점수를 변경하면 퀴즈에 등록되어 있는 점수에 적용되지 않으며,</u><br>- 퀴즈에 등록된 문제의 점수를 변경하여도 문제은행의 기본 점수가 변경되지 않습니다.
- 문제은행에 문제를 추가할 때, 문제의 기본 점수를 설정하게 됩니다.<br>- 퀴즈에서 문제은행의 문제를 불러오기 시, 문제은행에 설정된 기본점수로 가져오게 됩니다.<br>- 해당 문제의 점수를 변경하고자 할 경우 '퀴즈편집 ' 에서 변경하시면 됩니다.
- (이때, 문제은행의 기본 점수는 변경되지 않습니다. .)
- 따라서, 퀴즈 평가시 적용되는 점수는 '퀴즈편집'의 문제리스트에 표시되는 점수 입니다.

(문제은행- 문제 편집의 기본 점수)

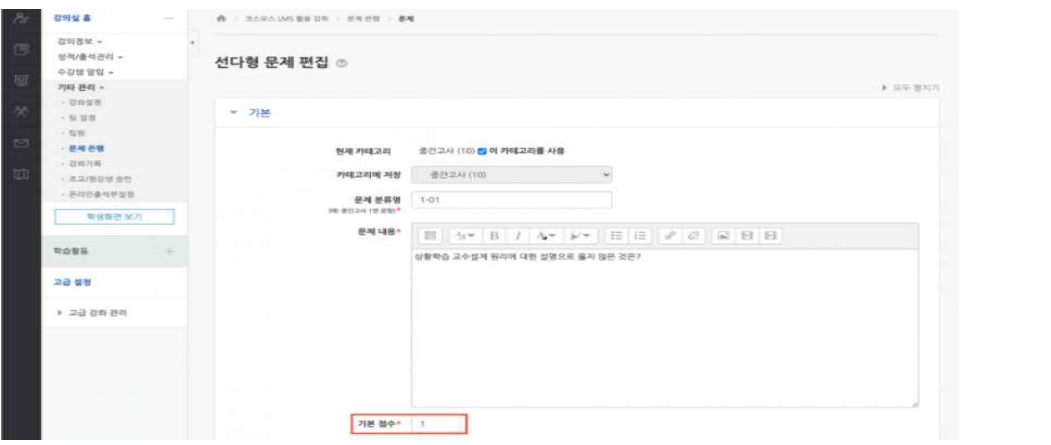

(퀴즈- 퀴즈 편집의 문제 배점)

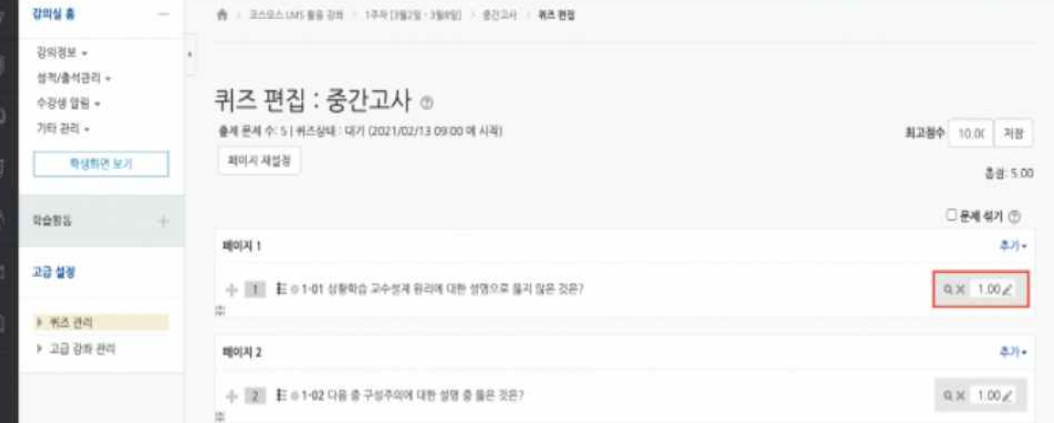

## **퀴즈 피드백 옵션 유의사항** 상지대학교

## **(1) 퀴즈 피드백 옵션에 대한 설명입니다**.

- **응시 중** : 학생이 퀴즈 응시 중에 [체크]버튼을 클릭하여 문제 별로 피드백을 확인합니다. 퀴즈 제시 방식을 '적응 모드 / 적응 모드(감점 없음)/ 즉각적인 피드백'으로 선택 시 활성화됩니다.

- **응시 직후** : 응시 바로 직후 피드백을 확인합니다. 학습자는 응시 직후에 바로 피드백을 확인할 수 있지만 응시 후 2~3분이 지나면 피드백을 확인할 수 없습니다.
- **응시 후 퀴즈 마감 전** : 응시 후 퀴즈 종료 일시 전에 피드백을 확인합니다. \* 종료일시 설정 됨 : 종료일시 전까지만 피드백 제공 \* 종료일시 설정 안됨 : 종료일시 설정 안되어 있어 피드백 제공
- **퀴즈 마감 이후** : 퀴즈 종료일시 이후에 피드백을 확인합니다. \* 종료일시 설정 <sup>됨</sup> : 종료일시 이후에 피드백 제공
- \* 종료일시 설정 안됨 : 종료일시가 없어 피드백 제공 안됨
	-
	- 응시내역 : 문제와 학생이 입력한 답안을 보여줍니다.<br>정답여부 : 학생이 입력한 답이 정답인지 아닌지 표시하여 보여줍니다.
	- 점수 : 학생이 획득한 점수를 보여줍니다
	- 구체적 피드백 : 교수자가 퀴즈 결과 페이지에서 학생 개별적으로 작성한 댓글을 보여줍니다
	- 일반적인 피드백 : 문제를 등록할 때 입력한 일반적인 피드백을 모든 학생에게 보여줍니다.
	- 정답 : 문제의 정답을 보여줍니다.

#### $\mathcal{L}$ **문제유형별 주의사항**상지대학교

**(1) 선다형 문항**

- 응시 내역이 있을 때,

<u> 단답형 → 다답형 또는 다답형 → 단답형 </u>으로 변경하면 이미 응답한 학습자의 기록이 유실됩니다.<br>- 다답 허용 문제에서 하나라도 다른 오답을 선택할 시, 무조건 0점 처리를 하려면

- 오답의 점수반영비율을 **'-100%'** 으로 설정해야합니다.
- 오답의 점수반영비율을 **'없음'** 으로 설정할 시, **정답과 오답을 같이 선택해도 정답이 모두 들어있으면 만점 처리 됩니다.**

(정답이 2개인 문제에 정답1개와 오답1개를 선택할 경우 → 0점 처리됩니다.) (정답이 2개인 문제에 정답1개만 선택할 경우 → 부분점수가 인정됩니다.)

다음 페이지에 이어서 설명

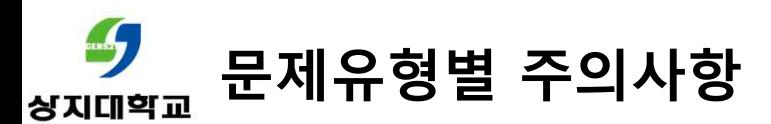

## • **선다형 문항 생성 시 답안 작성 관련 유의사항**

- 선다형 문항 생성 시 문제 내용에 문제,답안(보기)를 이미지로 묶어서 입력하는 사례가 종종 발생하고 있습니다. **문제유형별 주의사항**

 $\approx 1$ interest<br>40 de junio 6. 워자의 구조 분광기를 이용해 관찰한 수소의 선 스펙트럼은 붉은색, 청록색, 푸른색이었고, 선 스펙트럼의 파장은 420nm, 490nm, 660nm 였다. 이때 선 스펙트럼 중 490nm에 해당하는 파장의 색과 전자전이가 올바르게 짝지어진 것은?  $\Omega$ 푸른색  $n=5 \rightarrow n=3$ 푸른색  $n=3 \rightarrow n=2$  $\circled{2}$ 붉은색  $n=4 \rightarrow n=3$  $\odot$  $\alpha$ 청록색  $n=5 \rightarrow n=2$  $(5)$ 청록색  $n=4 \rightarrow n=2$ conserve

- 위의 사례는 문제,답안(보기)를 이미지로 입력한 후 문항에서 답안(보기)입력 시 중복된 답안 (보기)를 입력한 사례입니다.
- 기본적으로 퀴즈 설정 시 [답안 뒤섞기]옵션이 '예'로 되어있기 때문에 실제 응시를 할 때 답안(보기)가 같으면 예시로 정답이 5번일 경우 5번을 선택하더라도 보기 순서가 섞여있기 때문에 3번으로 인식되는 경우가 있습니다.
- 따라서, 문항 생성 시 답안(보기)를 분리해서 입력하는 것을 권장드리며, 불가피하게 위의 사례와 같이 입력할 경우에는 퀴즈 설정 시 [답안 뒤섞기]옵션을 '아니오'로 변경해주시길 바랍니다.

#### $\mathcal{L}$ **문제유형별 주의사항** 상지대학교

## **(2) 서술형 문항**

- 서술형 문항은 교수자가 평가하기 전까지 미채점 상태를 유지합니다.

- 따라서,서술형 문항이 포함된 퀴즈는 서술형 문항에 점수를 주기 전까지 총점란에 '미채점'으로 표시되게 됩니다.
- '답안 선택사항'옵션 중'첨부파일 수'는 점수 반영을 위해 답안으로 제출되는 첨부파일의 최소 등록 개수를 지정합니다. 따라서, 첨부파일 수의 최소 기준을 넘기지 못할 시 '아직 답하지 않음'으로 표시됩니다.

#### \* 답안 선택사항

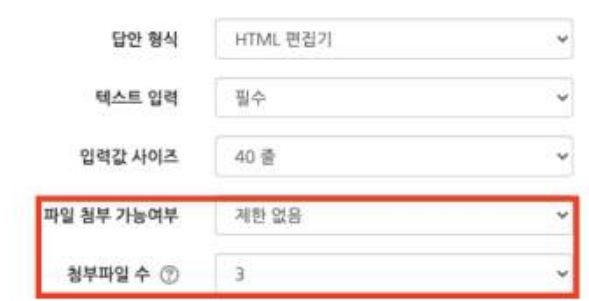

\* 두개 옵션은 동일한 기능이 아니며, 해당 옵션에 대해 안내드립니다.<br>- 파일 첨부 가능여부 : 파일 첨부 가능여부를 설정합니다.<br>- 첨부파일 수 : 점수 반영을 위해 제출하는 첨부파일의 최소 등록 개수를 설정합니다.

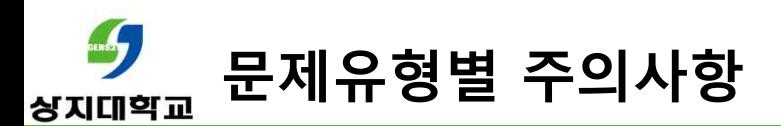

## **(2) 서술형 문항**

- -답안 선택사항 이미지 파일 삽입 방법
- 서술형 문제를 등록할 때,답안 선택사항 >'답안 형식'을 'HTML 편집기(파일 선택 가능)'으로 선택하면, 학생은 텍스트 에디터의 이미지 아이콘을 클릭한 후,[불러오기]버튼을 클릭하여 이미지 파일을 삽입할 수 있습니다.

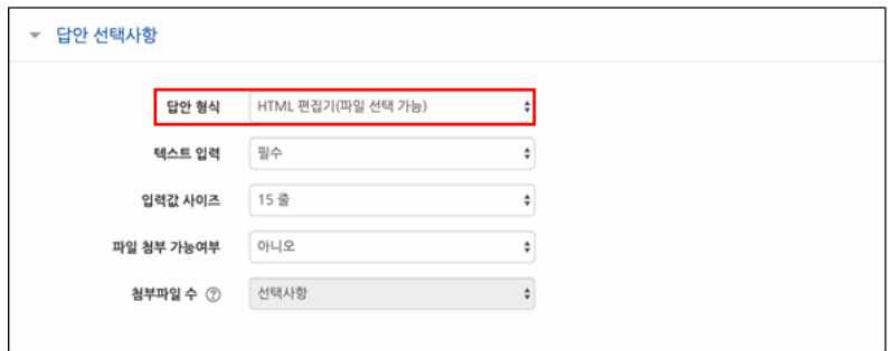

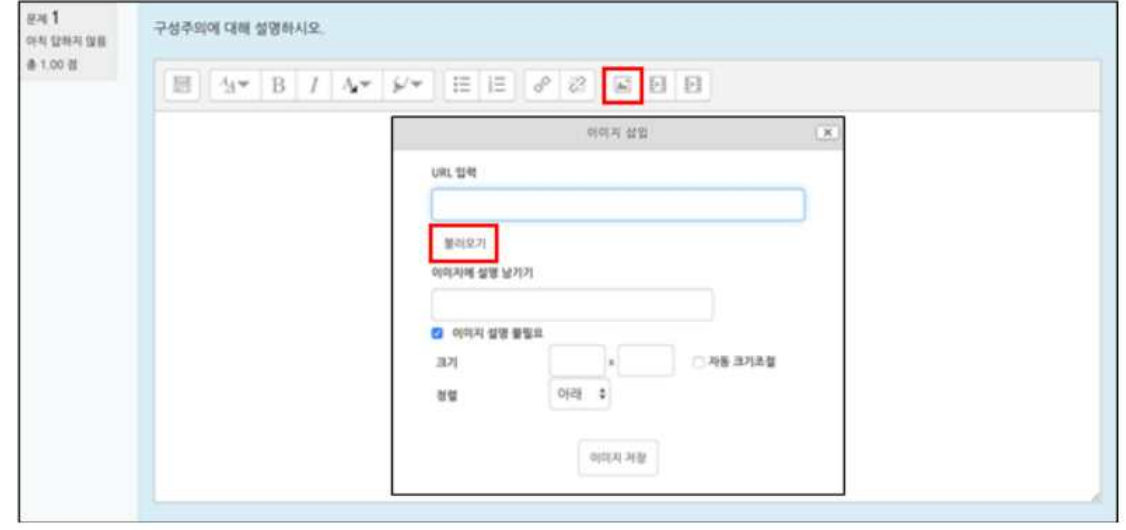

## **문제유형별 주의사항**상지대학교

## **(3) 짝찾기 문항**

- 이미 응시가 완료된 경우,선택지 텍스트를 수정할 때 응시 기록이 삭제됩니다.

## **(4) 빈칸 채우기 유형**

- 빈칸채우기 복수 정답 설정 퀴즈 빈칸채우기에서 A 또는 B가 정답(복수 정답)인 표현식은 다음과 같습니다.<br>- \* 빈칸채우기 단답형 표현식 예시 글로벌 공통표준언어는 {1:SHORTANSWER:%100%영어#정답 ~%100%english#정답} 입니다.
	- \* 단답형의 경우 대,소문자 구분 및 띄어쓰기 구분이 되지 않기 때문에 정답이 될 수 있는 경우를 아래와 같이 작성해주셔야 합니다. (이때 와일드카드도 적용 가능합니다.)

EX. 대한민국의 수도는 {2:SHORTANSWER:=서울~=Seoul~=서울\*}이다.<br>서울을 작성한 학생도 정답,<br>Seoul을 작성한 학생도 정답,

서울 뒤에 아무 문자를 입력한 학생도 정답 처리됩니다.

## **문제유형별 주의사항**상지대학교

- **(5) 빈칸채우기 선다형**
	- **-** 빈칸채우기 선다형의 서식 양식은 다음과 같습니다.
		- 선다형:{기본점수(숫자):MULTICHOICE:=정답#OK~오답#Wrong} " = " 뒤의 보기가 정답입니다. *"~"* 는 보기를 구분합니다.<br>*" # "* 뒤는 피드백을 의미합니다. 예) {1:MULTICHOICE:가나~=다라~마바~사아} 와 같이 작성하면 '다라'가 정답입니다.
- \* 빈칸채우기 선다형 표현식 예시 {1:MULTICHOICE:%100%영어#정답 ~%100%english#정답~미국#오답} ※ 영어 또는 english(영문 대문자 상관없음)라고 적으면 기본점수는 1점을 부여해주는데, english라고 적은 경우 1점이 아닌 0.5점을 부여해주고 싶으면 해당항목을 50%로 변경하시면 됩니다.
	- 그리고 답을 '영어(english)'이런식으로 괄호로 중첩해서 적으면 에러가 나니 둘 중에 하나의 단어를 적어야 합니다.

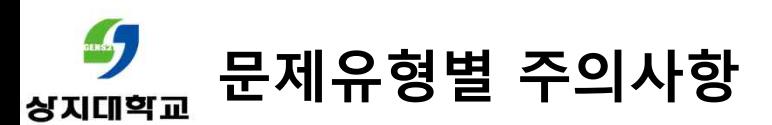

## **(6) 빈칸채우기 보기 순서 섞기 방법**

- 퀴즈 유형 (빈 칸 채우기)에서 정답 순서를 변경하는 서식은 다음과 같습니다.<br>- \*빈 칸 채우기 선다형 서식 예시 대한민국의 수도는 {1:MULTICHOICE:인천~부산~=서울}이다.<br>대한민국의 수도는 {1:MULTICHOICE:인천~부산~%100%서울}이다.<br>설정하려고 하는 보기 순서대로 작성하고, 보기와 보기 사이에 '~'를 입력합니다.<br><mark>정답 앞에 '='또는 '%100%'를 입력합니다</mark>.

#### **(7) 랜덤 문제 출제시, 난이도별 카테고리를 만들어 문제를 출제 하시길 권장드립니다.**

- 동일한 난이도의 문제를 동일한 개수의 문제를 출제하기 위함입니다.<br>- 문제은행에 등록되어 있는 문제를 학생마다 다른 문제로 랜덤출제 가능합니다.
- 
- 출제 방법

#### ㄱ.난이도별 카테고리 추가

- 가) 해당 퀴즈 [설정]페이지에서 '퀴즈 관리'>'문제 은행'>'카테고리'페이지 접속
- 나) 난이도(ex,상/중/하)별 카테고리 추가

#### ㄴ. 랜덤 출제 문제 설정

- 가) 해당 퀴즈 [설정]페이지에서 '퀴즈 관리'>'퀴즈 편집'페이지 접속
- 나) [추가]>'랜덤 문제'클릭
- 다) 카테고리(난이도)설정 및 카테고리 내 문제 출제 수 선택 후 [랜덤 문제 추가]버튼 클릭
- 라) 카테고리(난이도)에 설정 된 문제 수 만큼 학생들에게 문제가 무작위로 출제 됩니다.

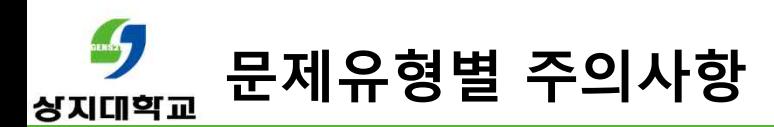

## **(8) 문제은행으로부터 퀴즈 문제를 등록 할 경우**

- 문제은행에 등록된 문제를 다른 퀴즈 모듈에서 이미 사용한 경우, 해당 문제를 변경하지 마시기 바랍니다. 만약, 문제은행에 등록된 문제를 수정하게 된다면 이미 진행된 퀴즈 결과에 문제가 생기므로 유의하시기 바랍니다.

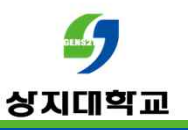

## 문의 : 사이버캠퍼스 Q&A 교수학습개발센터(033-738-7582)